# Online Application Guide

• After completing the online application, please notify by e-mail the person in charge in the department that you have completed the application

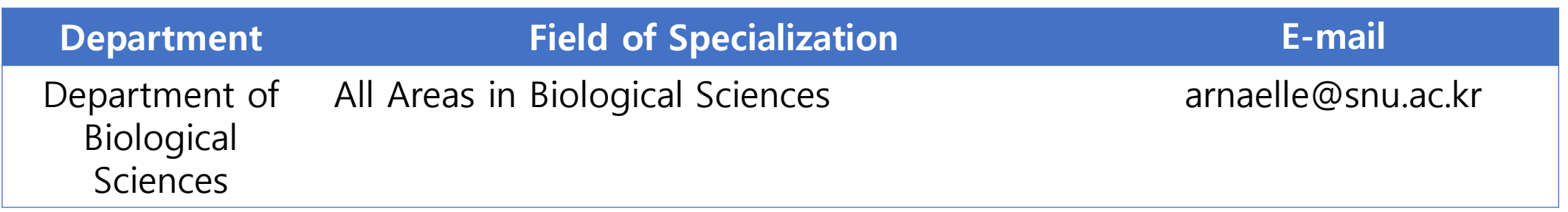

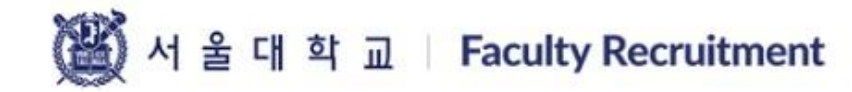

Confirm **FAQ**  KOR | ENG Log-in

Apply

## **Personal Information**

#### **Personal Information**

Academic Information

**Career Information** 

Research Outcomes For Evaluation

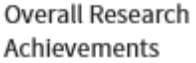

Personal Introduction

Recommender

School/Department of Application

Load previous application

Once school, department and category are selected, the recruitment year and category will automatically appear. \* Required information is denoted with an asterisk.

Application is only available during the application period.

Personal information is required before moving onto the rest of the application form.

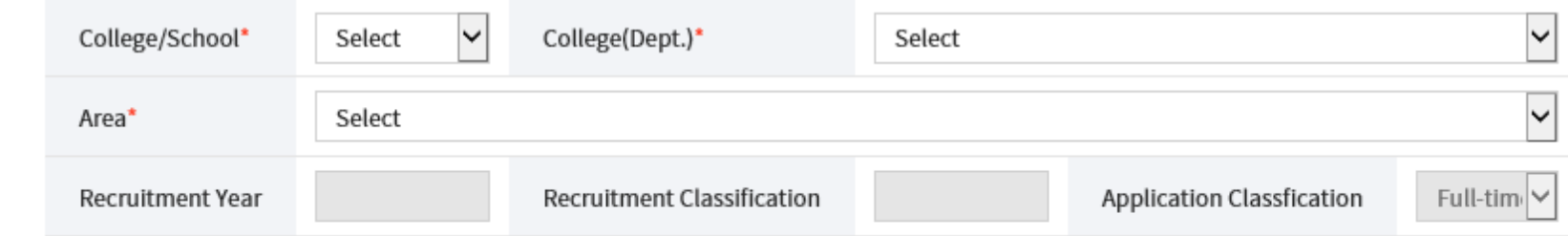

### PW

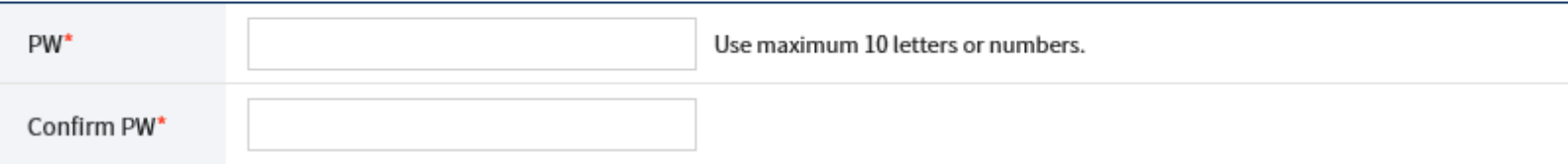

## M 서울대학교 | Faculty Recruitment

**Notice Apply** 

Confirm FAQ

### Apply

**Basic Information** 

Make note of your E-mail Address and Password for future modification and confirmation.

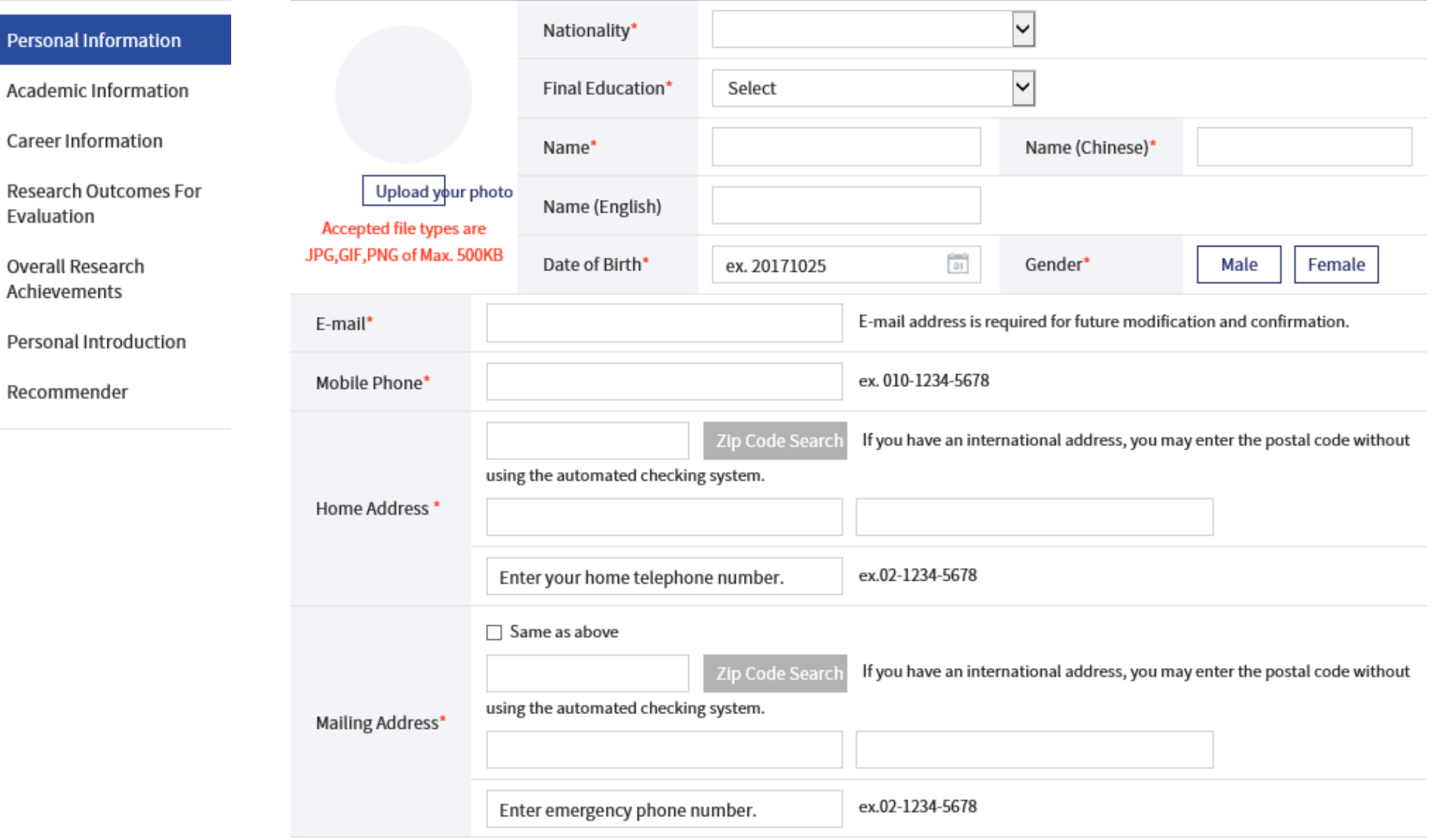

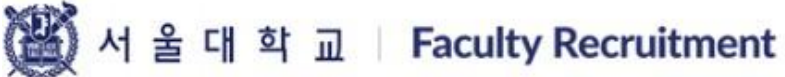

Confirm FAQ

### Apply

## **Academic Information**

#### Personal Information

Dispose publicare de mis accessio familia de dispose de mais de la confederación e coñece a contra están

#### **Academic Information**

Career Information

Research Outcomes For Evaluation

Overall Research Achievements

Personal Introduction

Recommender

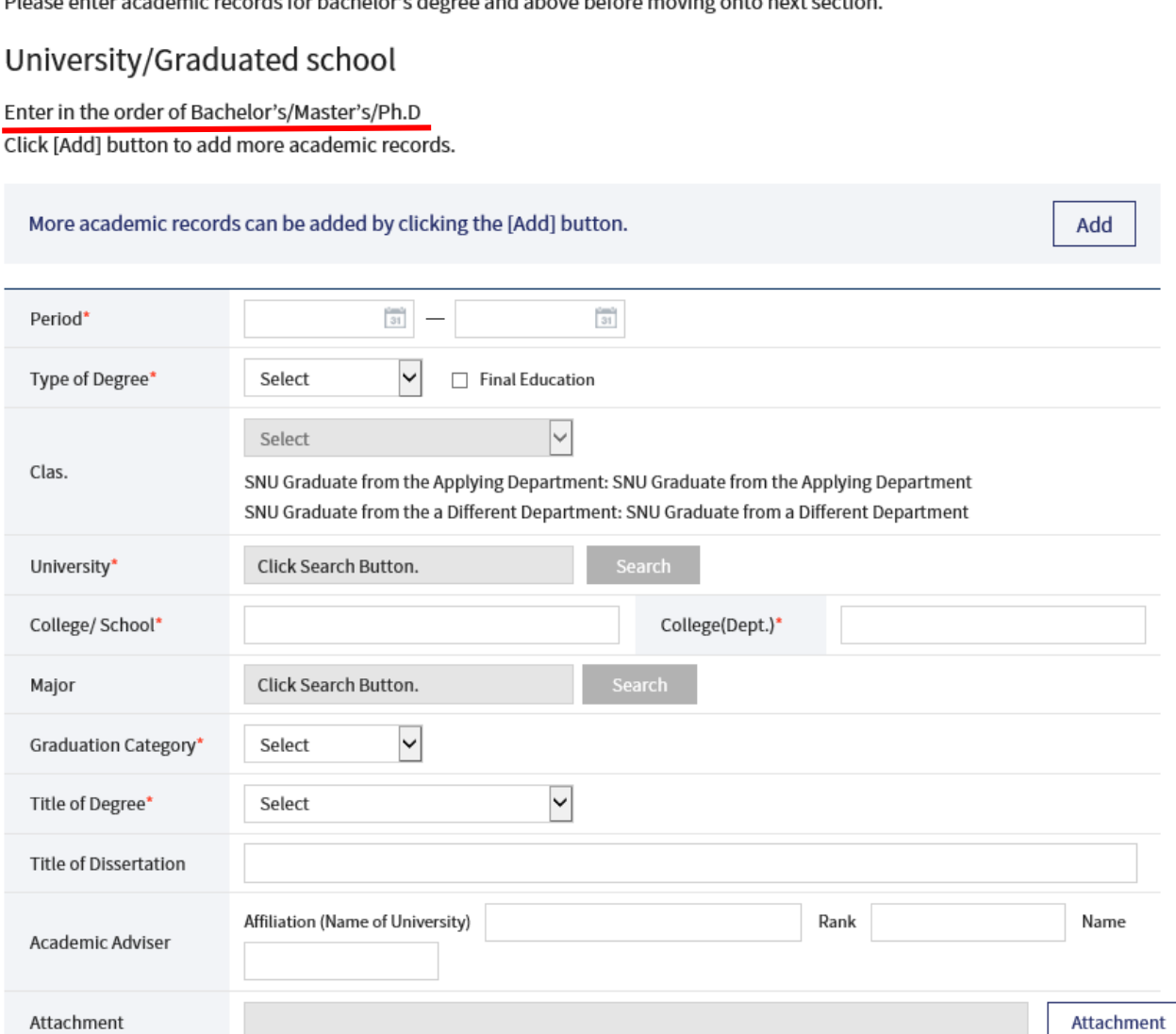

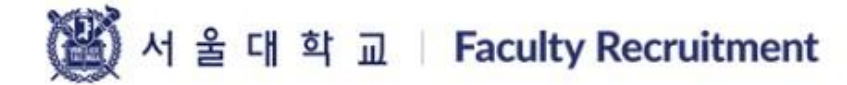

Confirm **FAQ**  KOR | ENG Log-in

Add

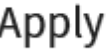

## **Career Information**

**Career Information** 

Please enter all employment experience(s) before moving onto the next section.

More employment records can be added by clicking the [Add] button.

Enter from the most current employment and include military experience if applicable.

Personal Information

Academic Information

#### **Career Information**

**Research Outcomes For** Evaluation

Overall Research Achievements

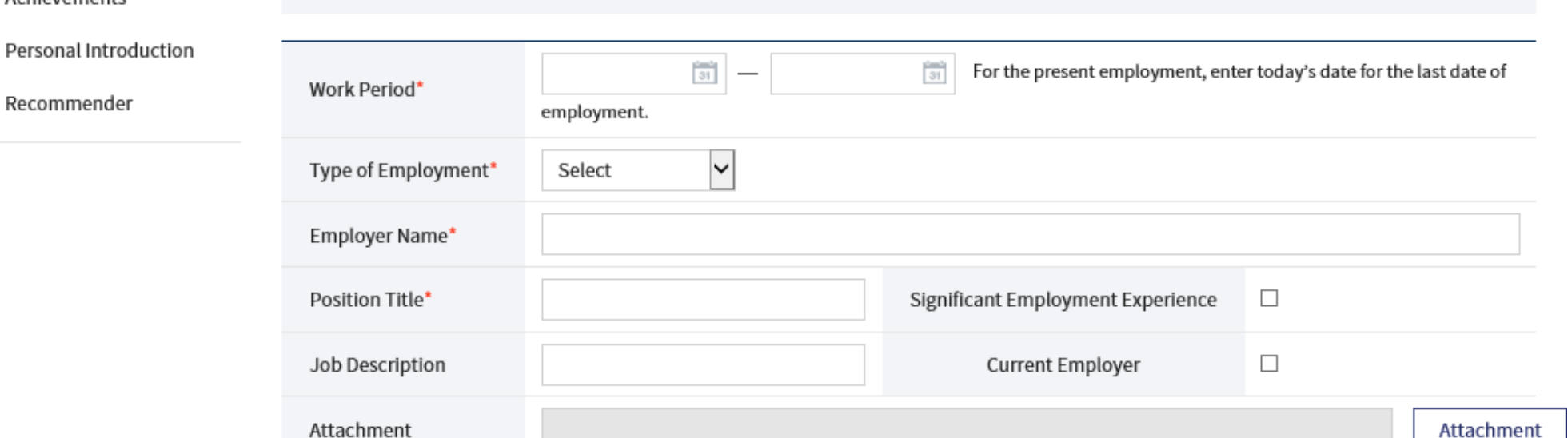

Click [Save] button to save the data.

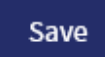

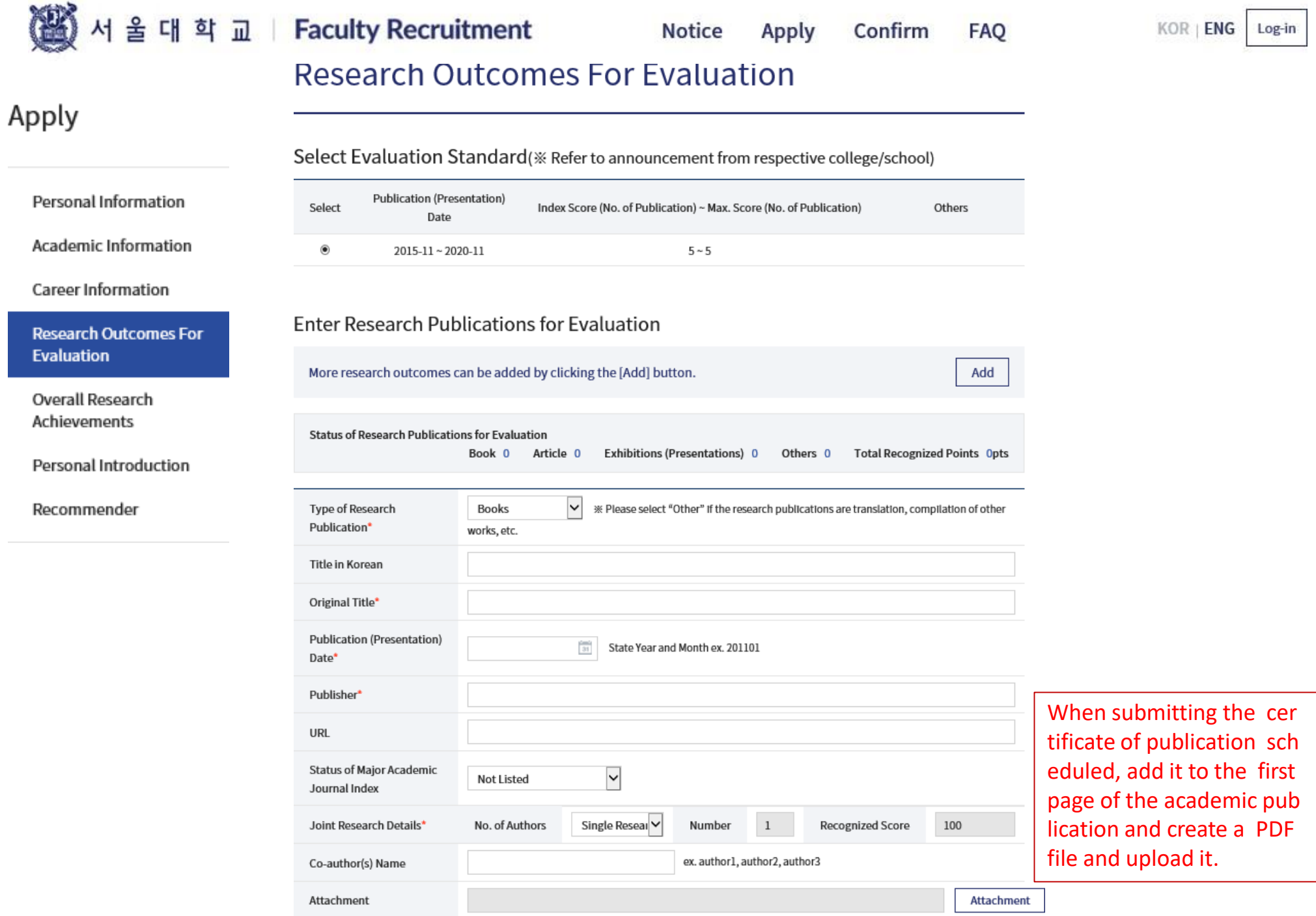

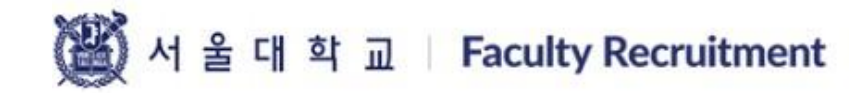

### Apply

## **Overall Research Achievements**

#### Personal Information

Academic Information

Career Information

Research Outcomes For Evaluation

**Overall Research Achievements** 

Personal Introduction

Recommender

Enter the number of research outcomes from the time of graduate school to the application date and attach a file listing the researches.

Reuploading the attachment will replace the existing attachment.

**Overall Research Achievements** 

※ The attached file must include the contents included in the sample. (Accepted file types are HWP, DOC, DOCX, XLS, XLSX, PDF of 8MB Max.) (Title, Date of Publication (Presentation), Publisher, Academic Journal Index Category, URL, Author Details, etc.)

#### **Form Download**

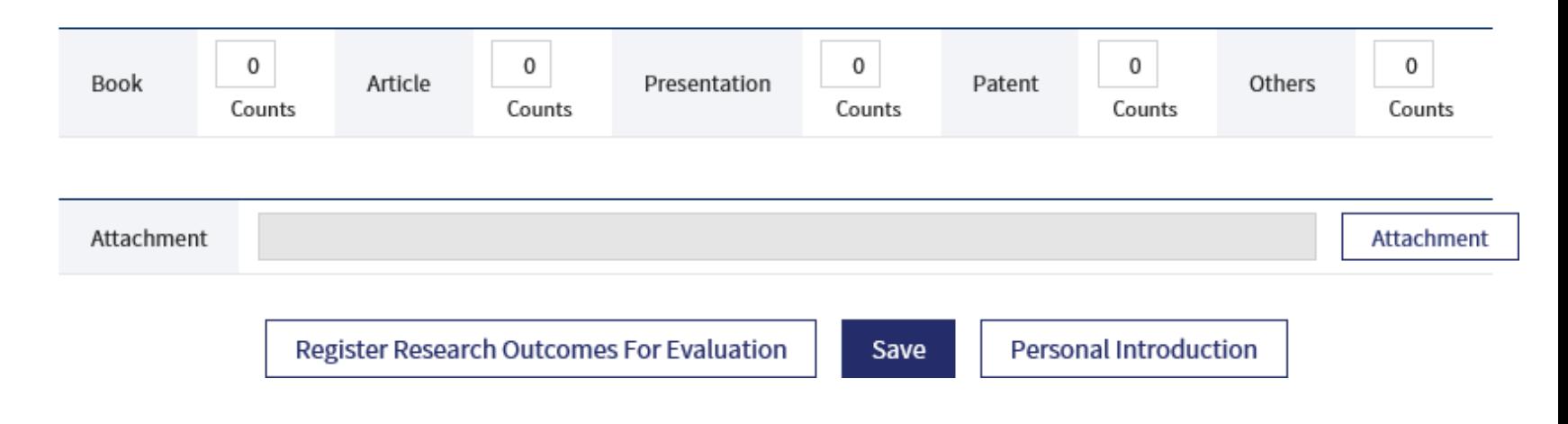

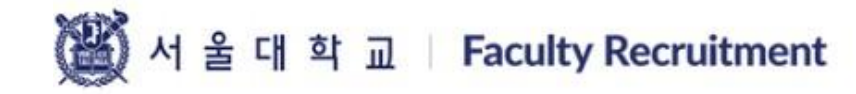

Confirm FAQ  $KOR$  | ENG

Log-in

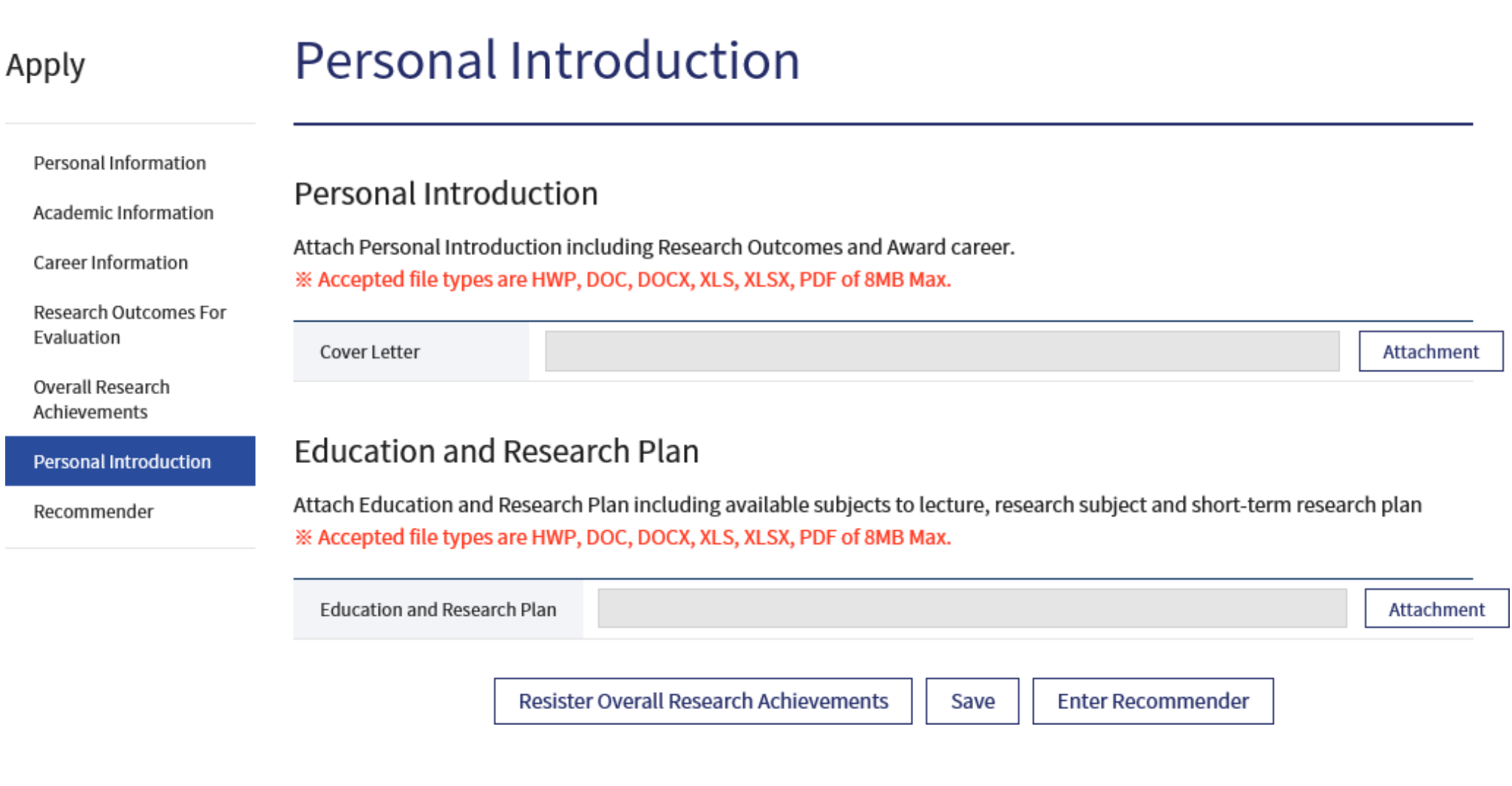

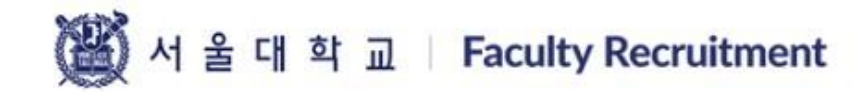

Add

### Apply

## Recommender

#### Personal Information

Academic Information

Career Information

Research Outcomes For Evaluation

**Overall Research** Achievements

Personal Introduction

he request for sending a re

commendation letter must

be made directly by the ap

plicant.

Recommender

Enter more than 2 persons who majored in the same field. The application is complete after pressing the [Submit] button and the application can be modified during the submission period after signing in to the account.

Recommender

If you want to write more Recommender, press [Add] button.

Relationship\* Name\* Position\* Affiliation\* Phone No.\* ex. 010-1234-1234 E-mail\* Zip Code Search If you have an international address, you may enter the postal code without using the automated checking system. Address Apart from entering the re commender information,  $\overline{t}$ 

Click [Save] button to save the data.

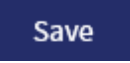

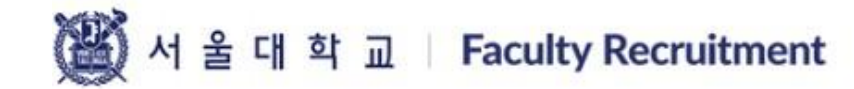

Confirm

## Confirm

Process of submitted application can be checked here.

### Confirm

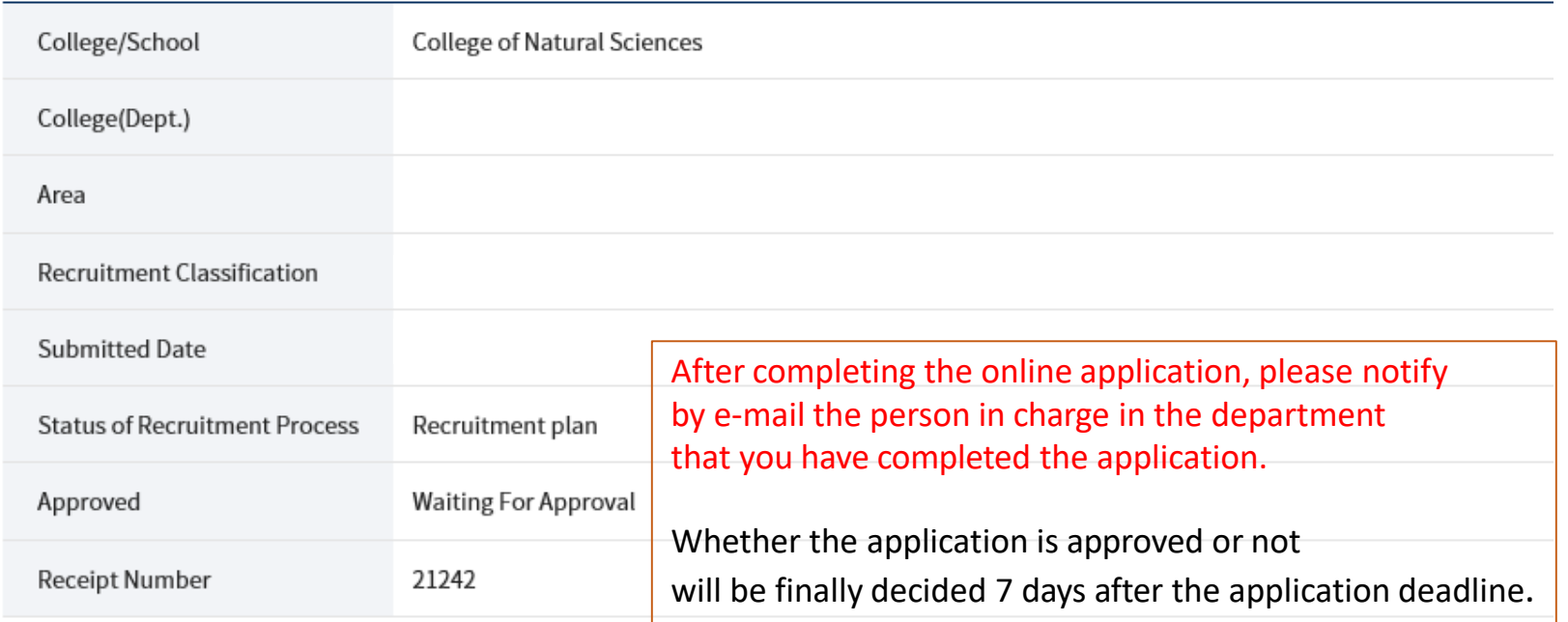

**Cancel Application**